# **Temperaturwerte von TMP36**

# Schritt für Schritt Anleitung

Das Ziel ist, daß eine Temperaturkurve auf der Bühne dargestellt wird.

In Y-Richtung soll die Temperatur abgebildet werden.

Die X-Richtung stellt die Zeit-Achse dar.

Es gibt in der Aufgabenstellung ein kleines Video, das die Darstellung erläutert.

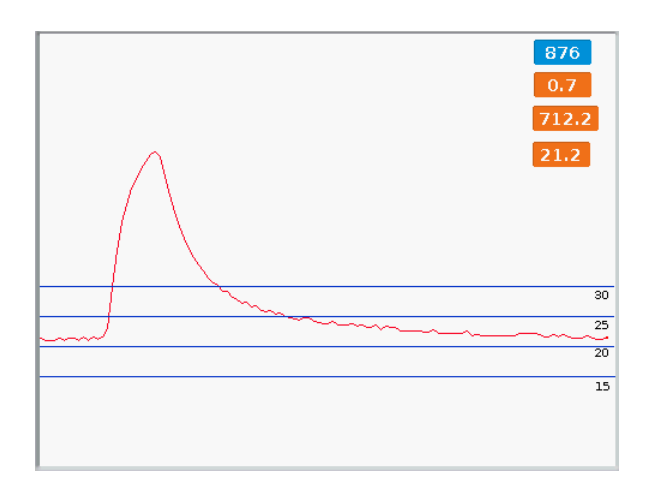

In der Aufgabenstellung werden bereits Schritte für die Lösung vorgegeben. Der Plan ist:

- die Temperaturwerte sollen berechnet werden
- zum Zeichnen sollen mit einem kleinen Objekt Stempelabdrücke auf der Bühne gezeichnet werden.
- Dazu wird das kleine Objekt in y-Richtung bewegt, dies wird mit dem Temperaturwert gesteuert.
- In x-Richtung soll sich das Objekt langsam von links nach rechts bewegen, das ist die Zeit-Achse. Bei jedem Schritt wird ein Stempelabdruck erzeugt.

Die Übungsaufgabe kombiniert

- das Berechnen von physikalischen Größen aus Messwerten

- die Skalierung
- die Bewegung von Objekten auf der Bühne

# **Schritt 1: Berechne die Temperatur aus dem Sensorwert.**

Die Rechenvorschriften sind  $U =$  Messwert ADC  $*$  3.3 / 4096  $T = (U - 0.5) * 100$ 

Der ADC-Wert wird von scratchClient zur Verfügung gestellt. Wenn man keinen Sensor und ADC zur Verfügung hat, kann man den Sensorwert auch simulieren.

### **Simuliere einen Sensorwert**

Wenn man nicht gerade einen raspberry pi mit einem AD-Wandler zur Hand hat, dann kann man die Aufgabe auch mit einem simulierten Sensorwert durchführen.

Lege eine Variable sensor ersatz' an. Zeige den Wert auf der Bühne an, das macht man durch das Häkchen links an der Variablen.

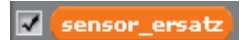

Die Variable ist nur für dieses Objekt', deshalb wird bei der Anzeige auf der Bühne der Name des Ojektes , Objekt1' davorgestellt.

Objekt1 sensor\_ersatz 941

Der Wert dieser Variablen soll einfach zu verändern sein. Das kann mit einem Regler an der Anzeige erreicht werden.

Mit der rechten Maustaste auf die Anzeige des Wertes clicken und 'Regler' auswählen

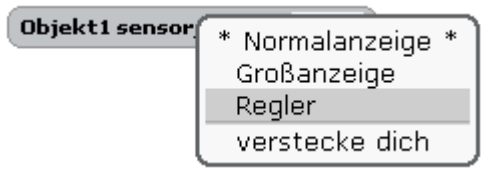

Der Bereich für den Regler kann eingestellt werden. Wieder mit der rechten Maustaste die Anzeige anclicken und den Bereich festlegen.

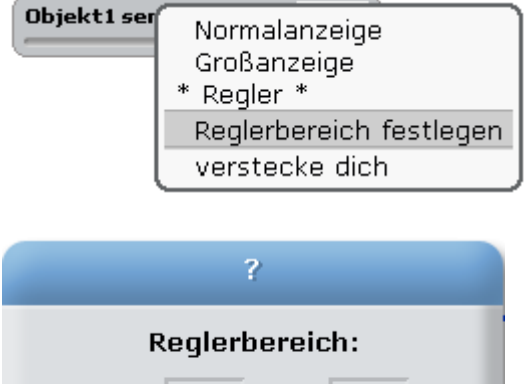

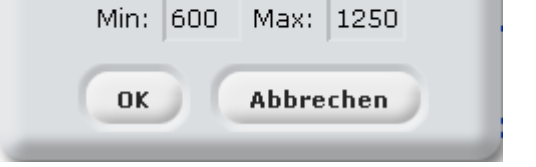

Für das Beispiel hier ist der Bereich 600 bis 1250 ausreichend.

Danach kann man mit dem Regler an der Anzeige den Wert einfach mit der Maus verändern.

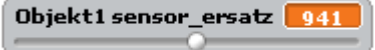

### **Berechnen der Temperatur**

Aus dem Sensorwert werden die Spannung und Temperatur berechnet.

Lege eine neue Variable , U' und , T' an und erstelle die Berechnungen.

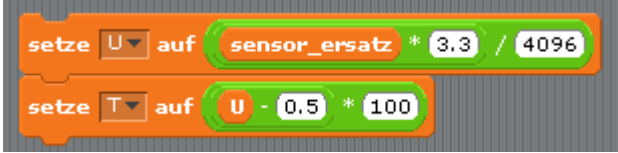

Hier wird der "sensor ersatz" als Eingangswert verwendet.

Damit der Wert immer wieder berechnet wird, wird das in einer Schleife durchgeführt.

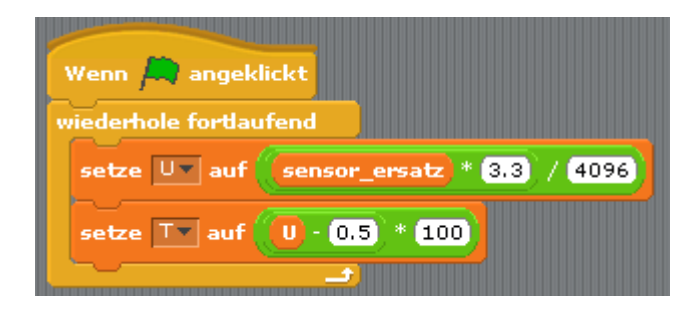

#### **Sensorwert verwenden**

Wenn man einen Sensor über die scratchClient-Software angeschlossen hat, dann kann man diesen auch direkt verwenden.

# **Schritt 2: Bewegung in y-Richtung**

Die Anzeige der Temperatur erfolgt über ein kleines Rechteck in y-Richtung, Dazu muß der Temperaturwert skaliert werden. Als Eingangswert soll die Temperatur verwendet werden.

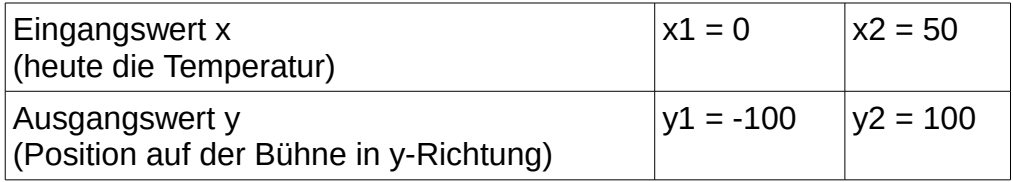

Lege die Variablen x1, x2, y1, y2, x und y an.

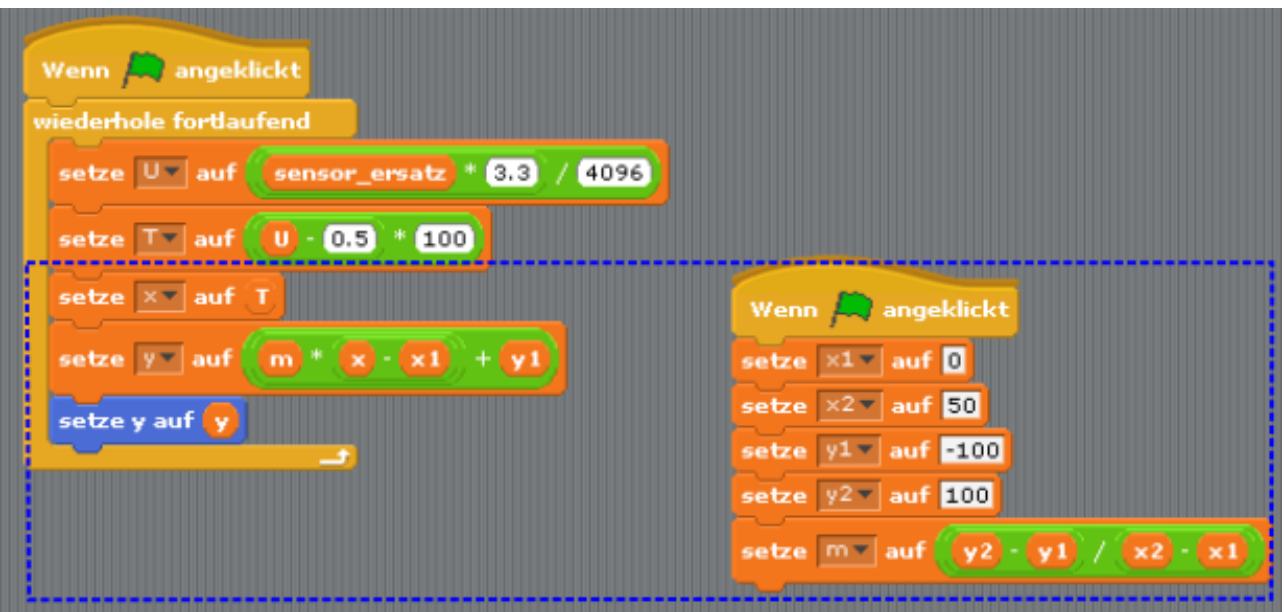

Die blau umrandeten Befehle bewirken die Skalierung der Messwerte. Der ,m'-Wert muß nur einmal berechnet werden (warum ?) und deshalb wird das in einem separaten Skript nur einmal ausgeführt.

Der zusätzlich eingefügte Befehl zum Setzen der y-Position setzt dann die Position des Objektes auf der Bühne.

setze y auf y

## **Schritt 3: Kostüm**

Wenn noch nicht erledigt: bearbeite das Kostüm und erstelle ein kleines Rechteck.

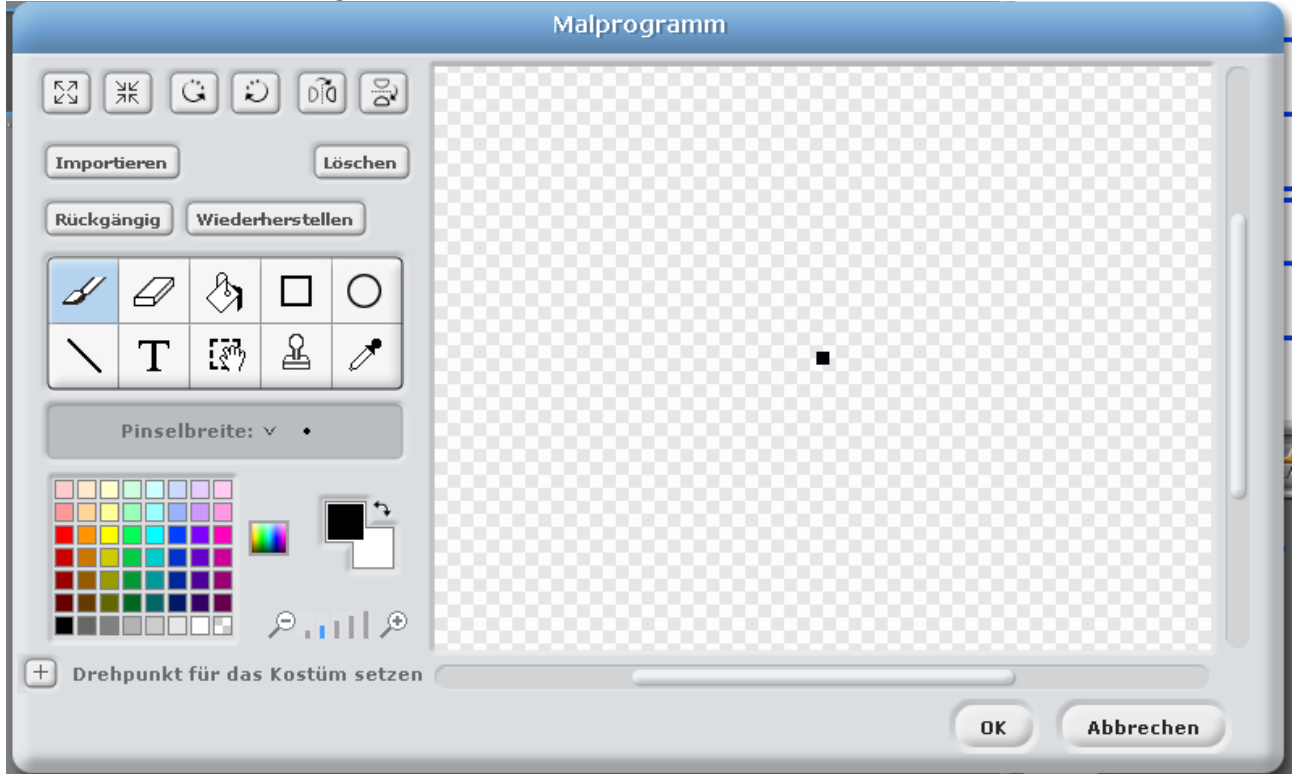

# **Schritt 4: Bewegung in x-Richtung**

In X-Richtung soll der zeitliche Verlauf dargestellt werden.

Die Bühne ist in x\_Richtung von -240 bis +240 groß. Deshalb wird der Wert von x zuerst auf -240 gesetzt, dann in kleinen Schritten bewegt und jedesmal ein Abdruck erstellt.

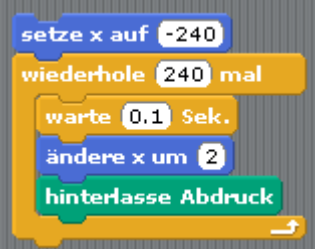

Die Verzögerung von 0.1 Sek bremst die Bewegung ab. Bei 240 Bewegungen über die Bühne dauert es 24 Sekunden eine Linie zu zeichnen. Für Aufwärm- und Abkühlkurven kann das noch zu schnell sein, dann die Wartezeit halbieren.

Dieser Code erzeugt die Temperatur Linie auf der Bühne von links nach rechts.

Nach jeder Linie muß die alte Spur gelöscht werden. Deshalb noch einmal eine Schleife drumrum:

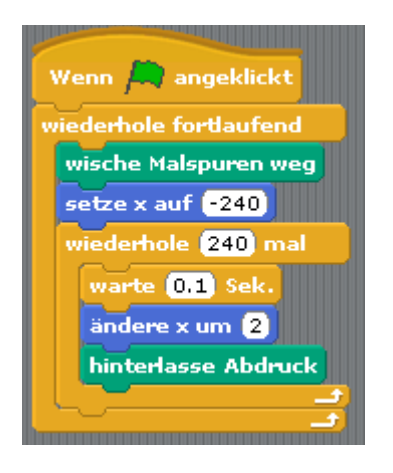

# **Zusammenfassung**

Hier das ganze Programm in der Zusammenfassung.

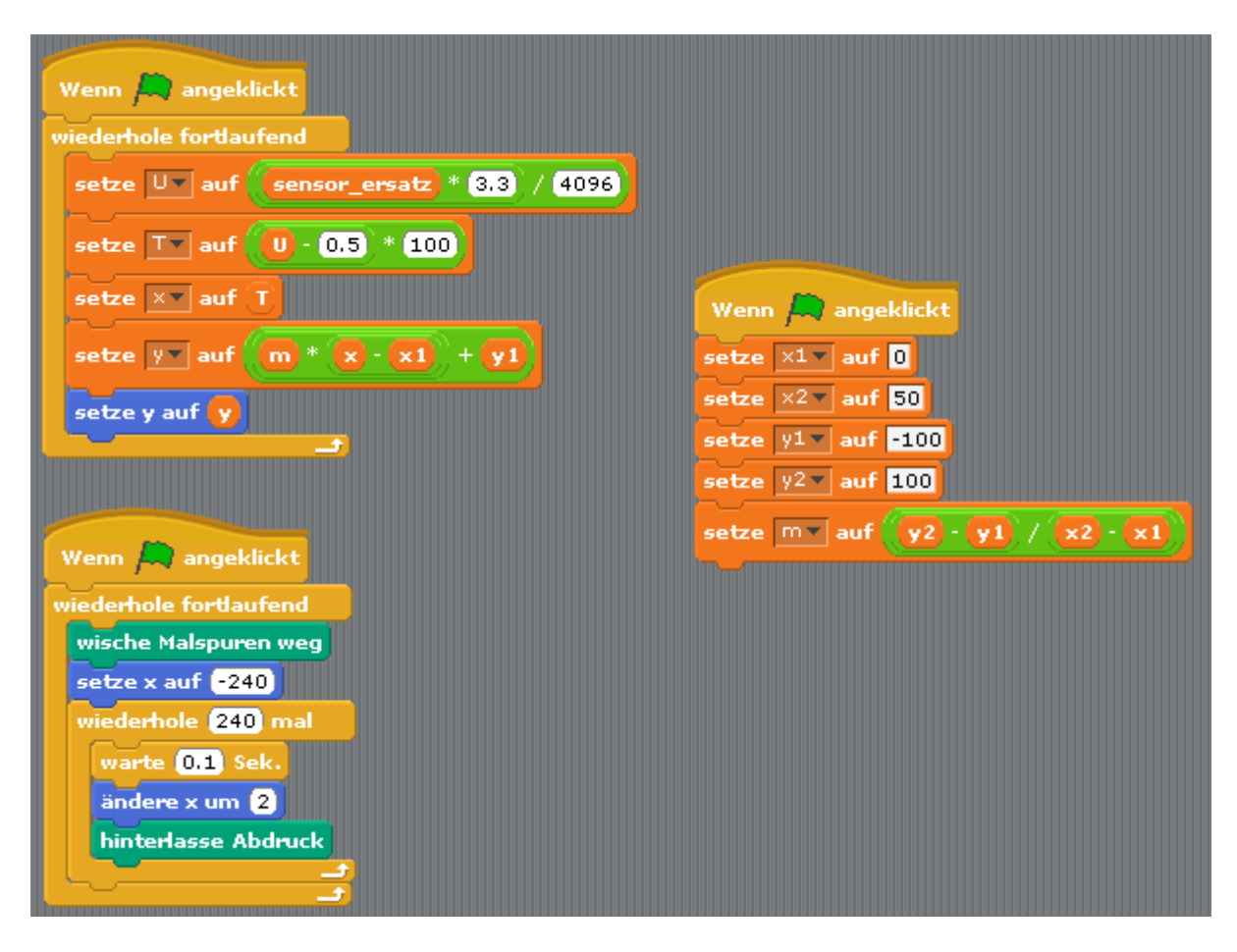

Das ist ein Beispiel für eine Lösung. Es kann noch weitere Lösungen geben, die ähnliche Ergebnisse erreichen.

Auf der Bühne sieht das so aus

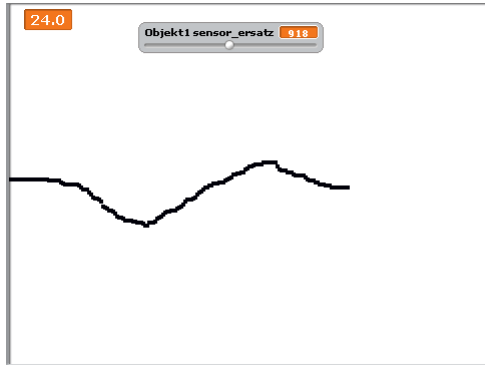

Bitte berücksichtigen: Wenn der Messwert simuliert wird, dann ,zappelt' die Anzeige nur dann, wenn man den Regler bewegt. Wenn man den Regler nicht bewegt, dann erhält man nur eine gerade Linie:

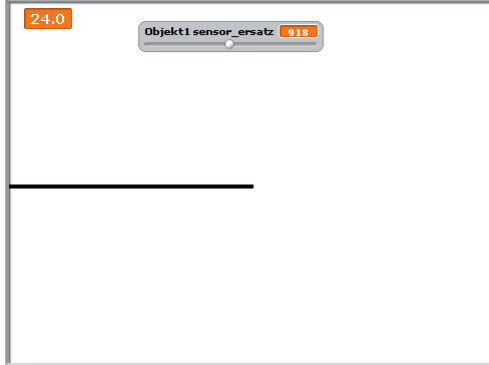

Mit einem richtigen Sensor sieht das aber immer spannender aus.

# **Schritt 5: Aufräumen**

Zum Schluß kann man das Objekt noch in 'Kurve' umbenennen. Das hilft einem den Überblick zu behalten, da dann unten rechts im Objektverzeichnis die Namen verwendet werden.

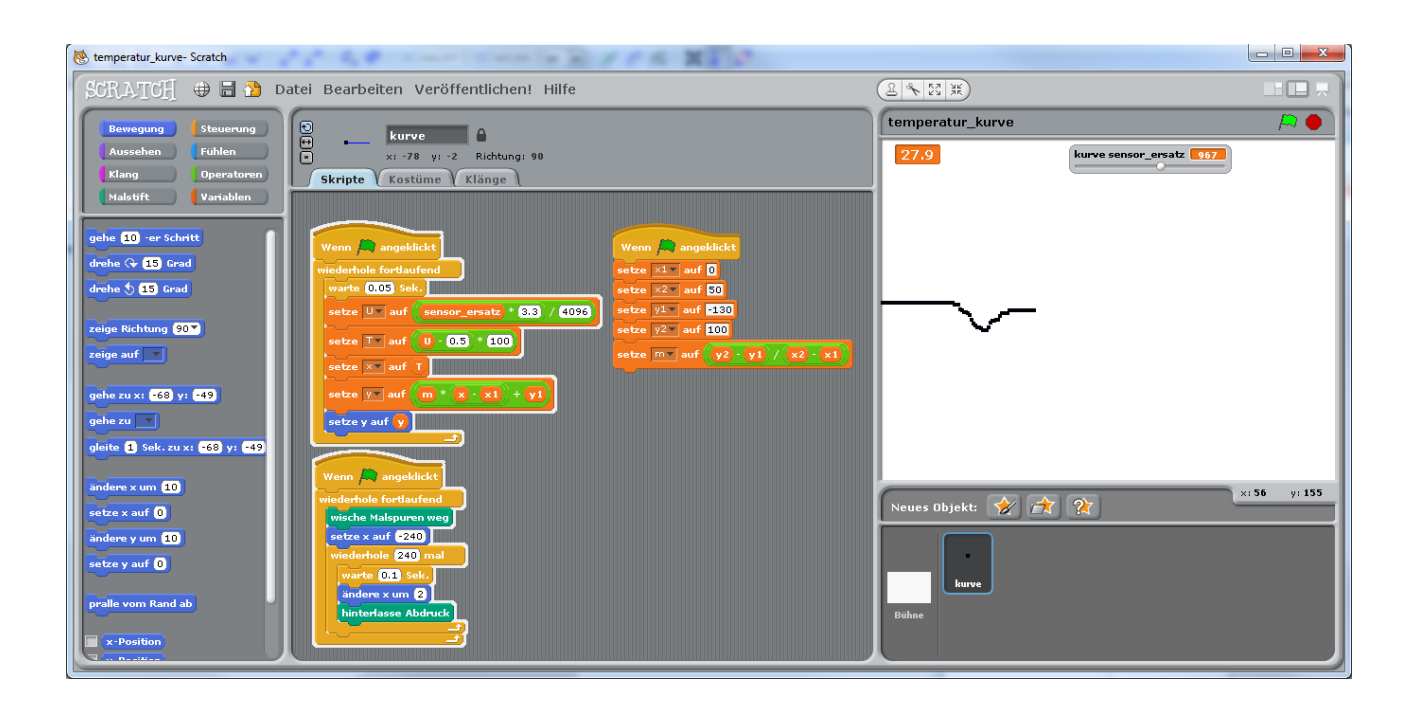

# **Schritt 6: Anzeige der Skalen-Linien**

Diagramme sind einfacher zu lesen, wenn der y-Bereich optisch mit Linien unterteilt wird. Üblicherweise zeigt man Linien bei den 'geraden' Werten an, in unserem Beispiel bei den Zehner-Temperaturwerten 0°, 10°, 20° bis 50°.

Für den X-Wert sind keine Skalenlinien vorgesehen.

Für die Anzeige der Temperaturskala kann es viele verschiedene Lösungen geben. Zwei der Möglichkeiten werden ausführlich vorgestellt. Beide Varianten benutzen für jede Linie ein separates Objekt. Diese Linien-Objekte unterscheiden sich lediglich durch die Höhe (y-Wert) auf der Bühne.

Die Objekte sollen nicht manuell positioniert werden, sondern sich über ein Skript selber beim Start des Programmes ihre Position einstellen.

Wenn man solche gleichartigen Objekte verwendet, dann erstellt man immer zuerst eines der Objekte und wenn das dann richtig funktioniert, dann dupliziert man das Objekt.

### **Variante 1: Linienobjekte mit Kostümen**

Erstelle ein neues Objekt, und lege als Kostüm eine Linie quer über die Bühne an.

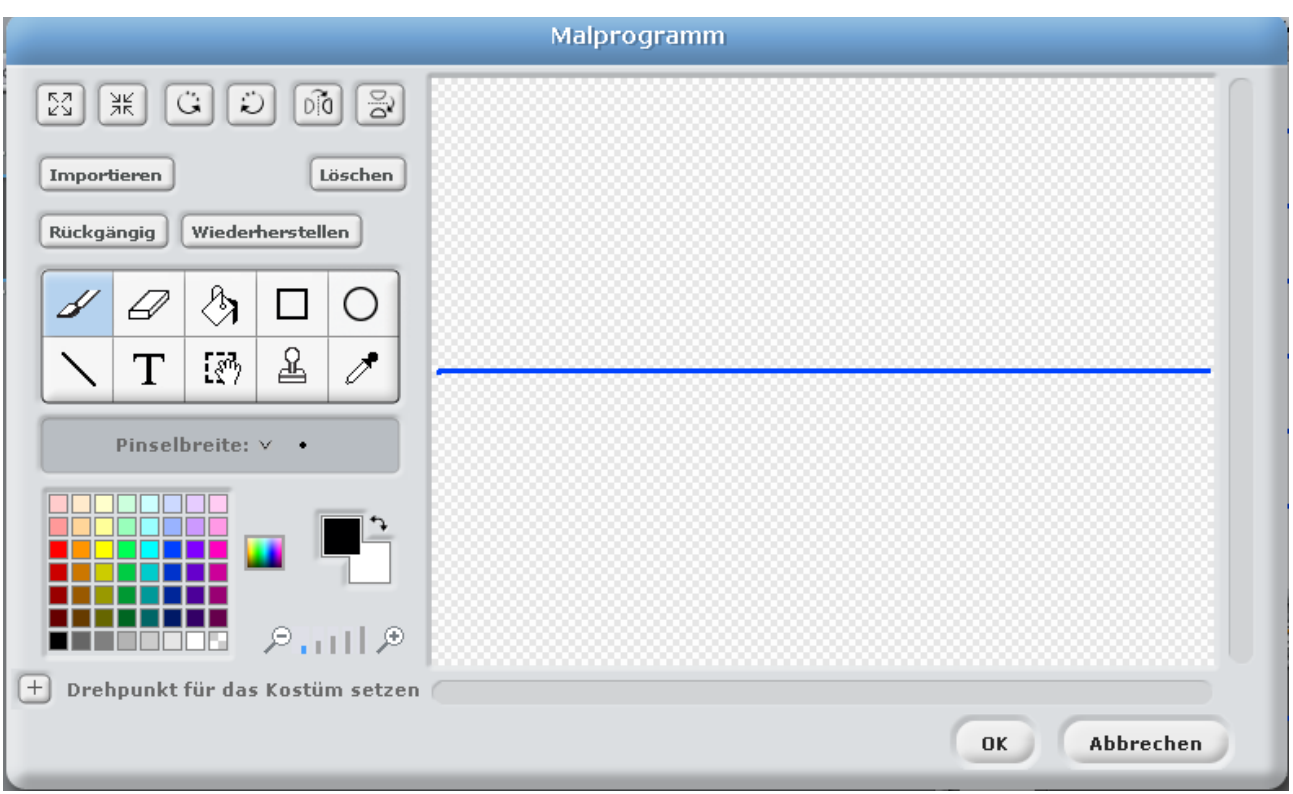

Damit die Linie auch komplett quer über die Bühne gezeichnet werden kann sollte man den Maßstab verändern.

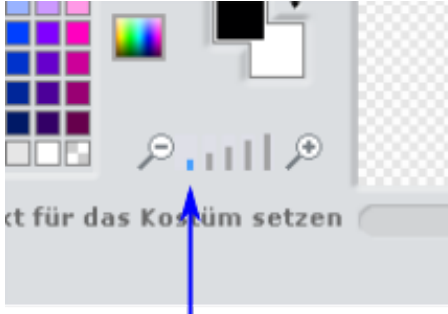

Mit den (+) oder (-)-Zeichen wird der Maßstab verändert; die kleinen Linien zeigen die Einstellung an.

Wenn man die Linien-Objekte dupliziert, dann werden diese erst mal nach unten und seitwärts verschoben.

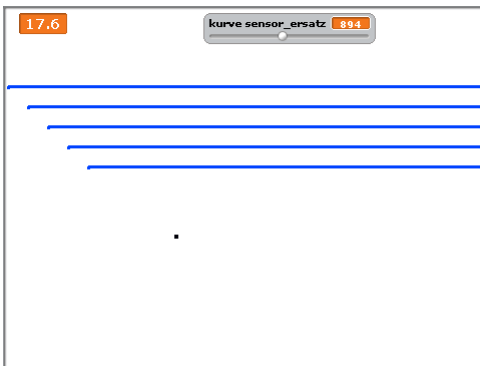

Die Verschiebung in X-Richtung wird in den Skripten durch das Setzen der x-Position auf 0 korrigiert.

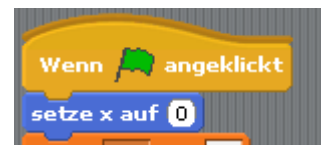

Diese Linie muß dann für z.B. 10 Grad auf der Bühne positioniert werden. Die y-Position wird aus der Temperatur berechnet, welche die Linie anzeigen soll. Die Berechnung der y-Position aus der Temperatur wurde schon bei der Positionierung des 'Kurve'-Objektes angewendet. Man kann also diese Berechnung einfach in die Linienobjekte kopieren.

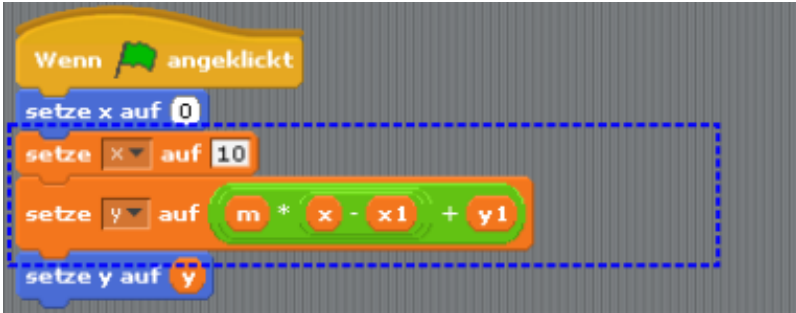

Der blau umrandeten Anweisungen sind die Skalierungsanweisungen. Statt eines Sensorwertes wird als Eingangsgröße 'x' ein fester Temperaturwert benutzt. Im Bild ist der Wert .10' Grad eingesetzt.

Voraussetzung ist, dass die Variablen x1, x2, y1, y2 und m als 'globale' Variable 'für alle Objekte' angelegt wurden. Das muß also ggf. geändert werden (was in scratch leider nicht so einfach ist. Das bedeutet, dass Variablen gelöscht werden müssen und dann neu angelegt werden müssen).

In der Variablen-Anzeige sind die Variablen getrennt nach dem Gültigkeitsbereich dargestellt.

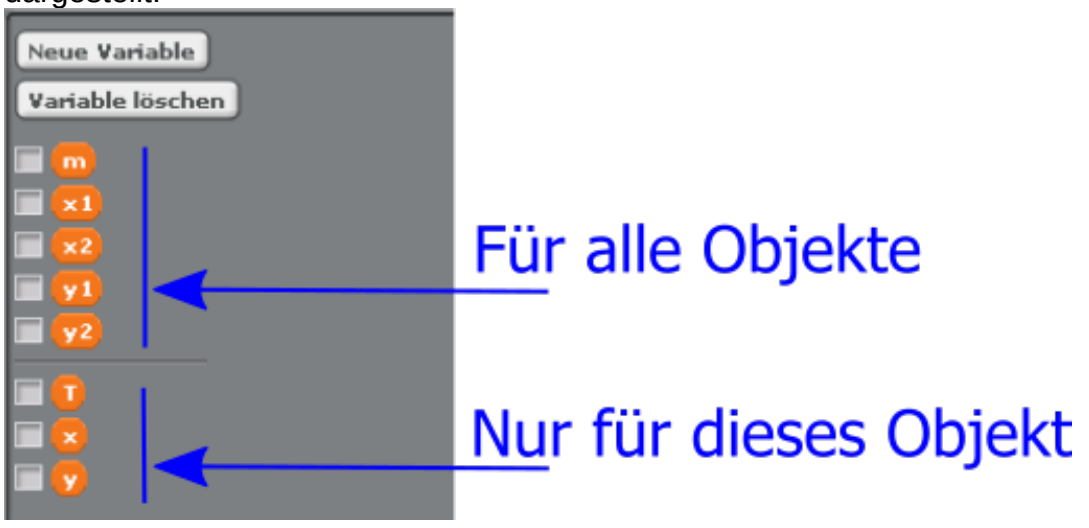

Die "Für alle Objekte'-Variablen werden im "Kurve'-Objekt gesetzt. Die anderen Objekte können diese Werte dann verwenden. So kann man im .Kurve'-Objekt auch einfach mal den Temperaturbereich (x1, x2) ändern oder den Anzeigebereich (y1, y2) ändern und die Temperaturlinien ändern sich dann automatisch mit.

Mit diesem Skript positionieren sich die Linien selber. Das ist praktisch.

Dann kopiert man diese Linie-Objekte und setzt für jede Linie dann die Temperatur 10, 20, 30, 40, 50 ein.

### **Variante 2: Linien mit Stift malen**

Anstatt Linienobjekten kann man auch mit dem Stift die Linien auf die Bühne malen.

Da die Malspuren auf dem Bildschirm immer wieder gelöscht werden, muß man diese Linien auch immer wieder neu anlegen. Deshalb werden die Skripte der Linien nicht mit den Flaggen-Hut' gestartet, sondern mit einem wenn ich Signal zeichne linie' empfange' gestartet.

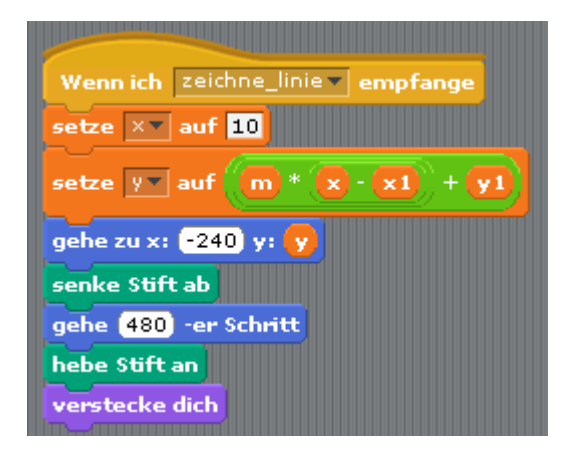

Das Kostüm für diese Linien-Mal-Objekte ist im Prinzip beliebig, aber es empfiehlt sich einfach einen kleinen Punkt zu verwenden. Das Objekt wird ja immer unsichtbar sein.

Im Skript des Kurve-Objektes muß dann das Sende-Signal weggeschickt werden. Hier das Skript des , kurve-Objektes' mit dem eingefügten zusätzlichen Sende-Befehl.

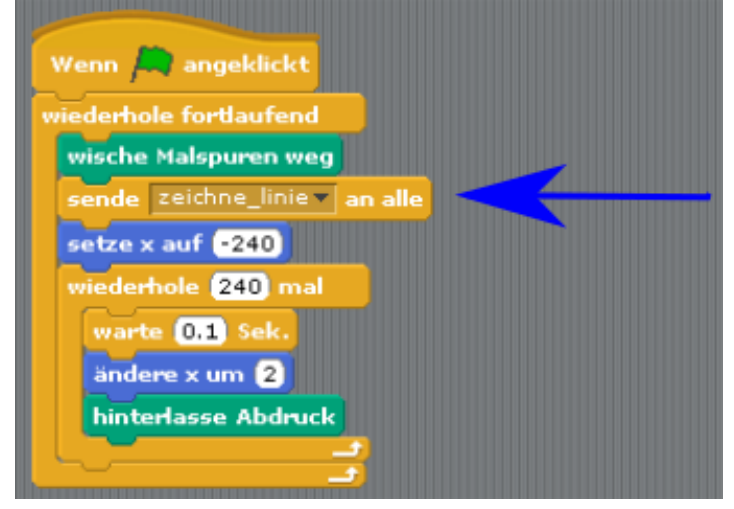

## **Variante 3: Stempeln der Linien mit kleinen Objekten**

Ähnlich wie die Temperaturlinie kann man die Temperaturlinien auch nacheinander auf die Bühne stempeln.

Dafür wird das Programm hier nicht aufgeführt.